# **Εκπαιδευτικό Εγχειρίδιο για το ArcGIS Online**

**ΑΣΚΗΣΗ 3<sup>η</sup>**

**Δημιουργία Χάρτη**

 **2021**

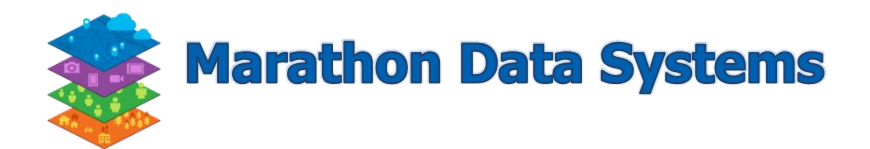

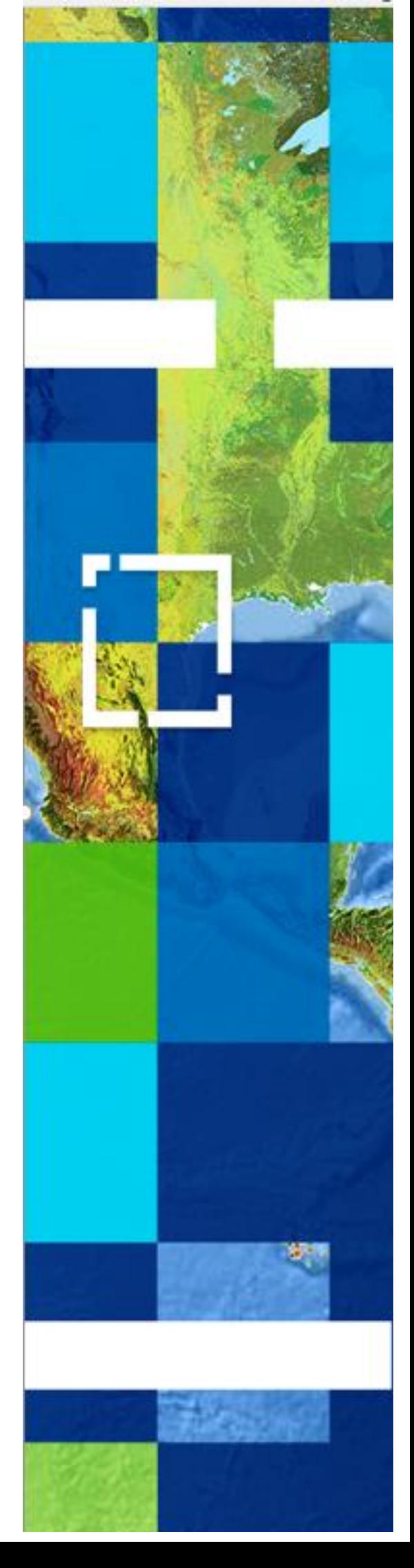

## **Περιεχόμενα**

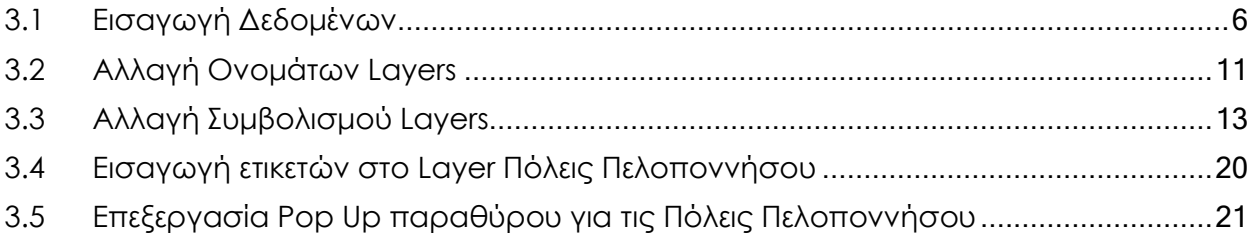

#### **ΑΣΚΗΣΗ 3η – Δημιουργία διαδικτυακού χάρτη**

Σε αυτή την άσκηση θα δείτε όλα τα βήματα ώστε να δημιουργήσετε ένα διαδικτυακό χάρτη (**Web Map**) με έτοιμα δεδομένα που υπάρχουν στο ArcGIS Online.

Θα χρησιμοποιήσετε δύο θεματικά επίπεδα τους νομούς (nomoi\_peloponnisou) και τις πόλεις της Πελοποννήσου(poleis\_peloponnisou)**.** Στη συνέχεια θα κάνετε αλλαγή ονομάτων των layers, αλλαγή συμβολισμού, εισαγωγή ετικετών, επεξεργασία του Αναδυόμενου παραθύρου (Pop-up). Στα δύο τελευταία βήματα θα αποθηκεύσετε το χάρτη σας και θα τον διαμοιραστείτε με το ευρύ κοινό.

#### <span id="page-2-0"></span>**3.1 Εισαγωγή Δεδομένων**

 Αρχικά πηγαίνετε στην καρτέλα **Map** (Χάρτης) που βρίσκεται στη γραμμή επιλογών στο πάνω μέρος της σελίδας.

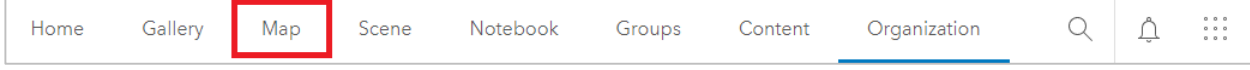

 Παρατηρήστε ότι το υπόβαθρο του χάρτη αυτόματα εστίασε στην περιοχή της Ελλάδας ή της Κύπρου (αν βρίσκεστε στην Κύπρο). Σε περίπτωση που έχει μείνει από την προηγούμενη άσκηση ο χάρτης του Μαραθωνίου πατήστε πάνωστο **New Map** (Νέος Χάρτης).

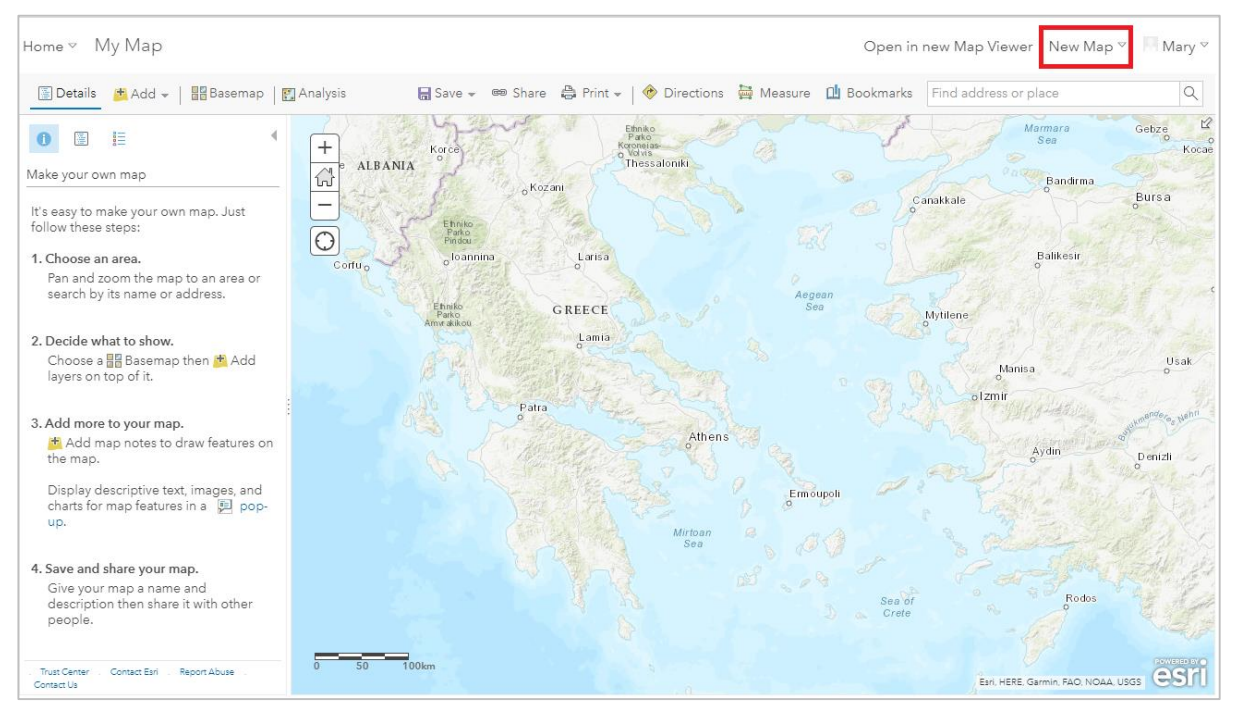

#### Ασκήσεις στο ArcGIS Online

#### Πατήστε «**Άνοιγμα στο νέο Map Viewer**» .

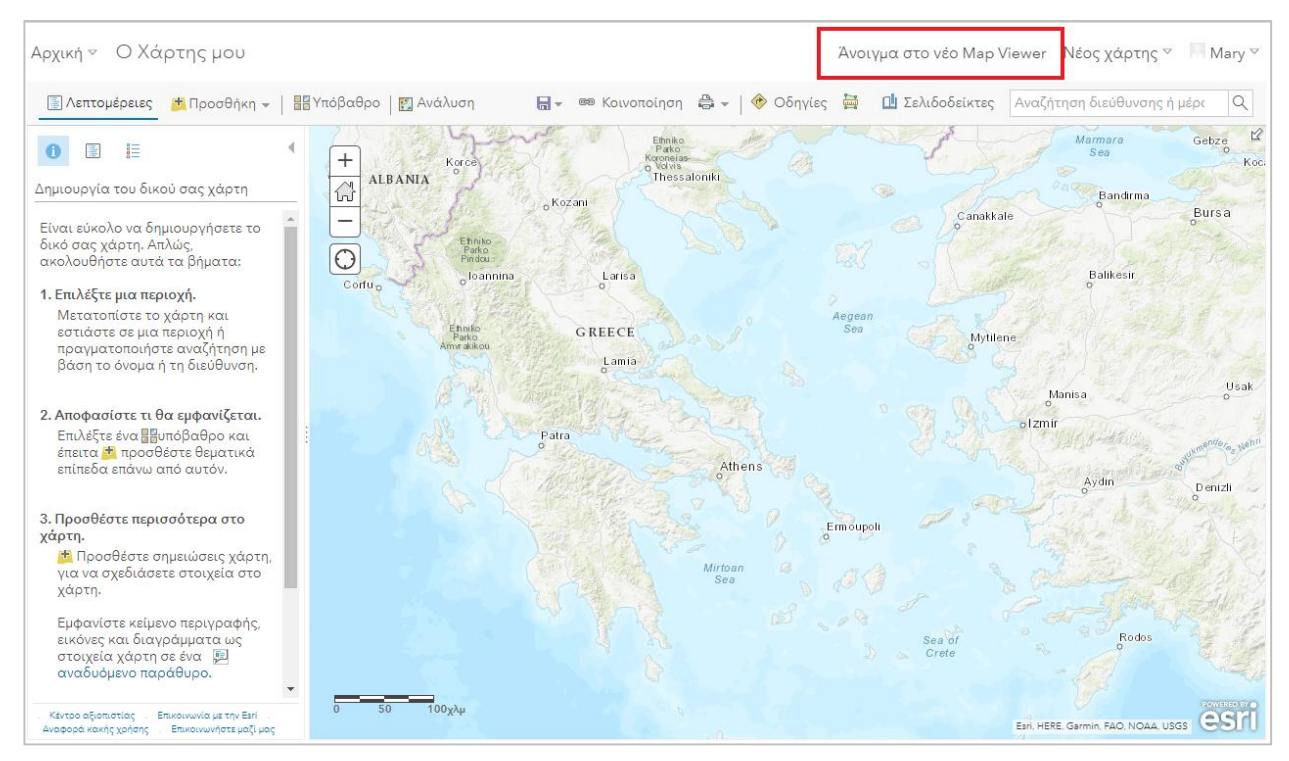

Η σελίδα του **Εργαλείου Προβολής Χαρτών** παρέχει το περιβάλλον και τα εργαλεία για τη δημιουργία διαδικτυακού χάρτη (web map). Στην επάνω αριστερή

γωνία υπάρχει το μενού **Ad d** (Προσθήκη)(είναι το αντίστοιχο **Add Data** του **ArcGIS Pro)**.

- Πατήστε το κουμπί **Add** (Προσθήκη).
- Από το διαθέσιμο μενού επιλέξτε το **Browse layers** (Αναζήτηση θεματικών επιπέδων).

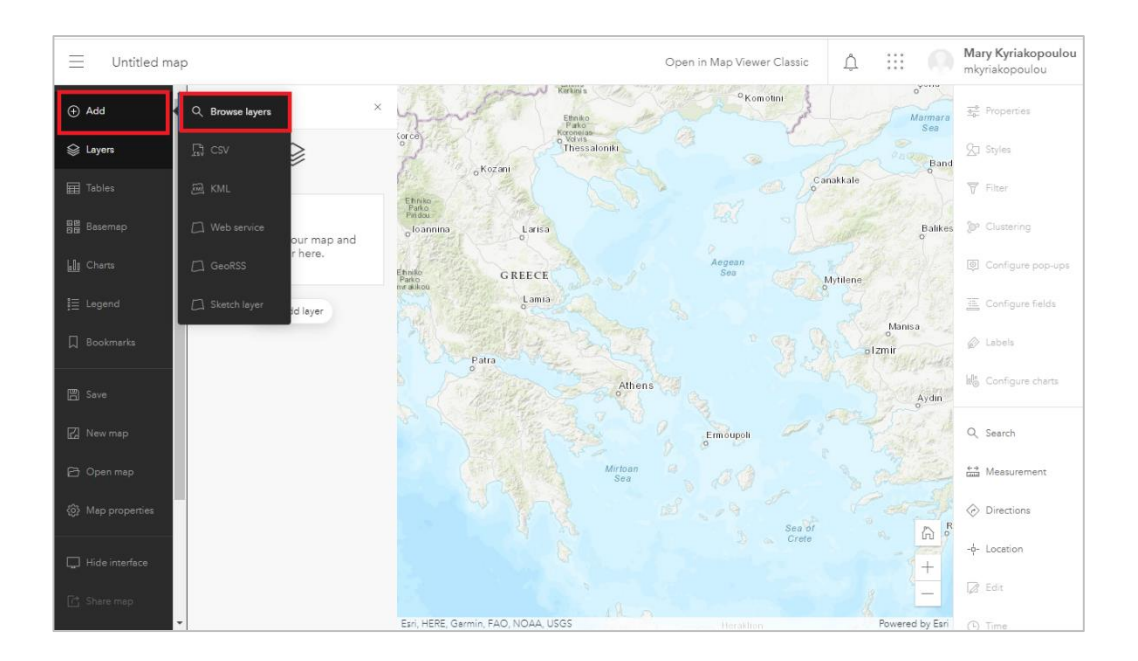

 Στο νέο μενού που ανοίγει αριστερά θα αναζητείτε θεματικά επίπεδα που υπάρχουν ήδη στο ArcGIS Online, επιλέγοντας το πεδίο **ArcGIS Online**.

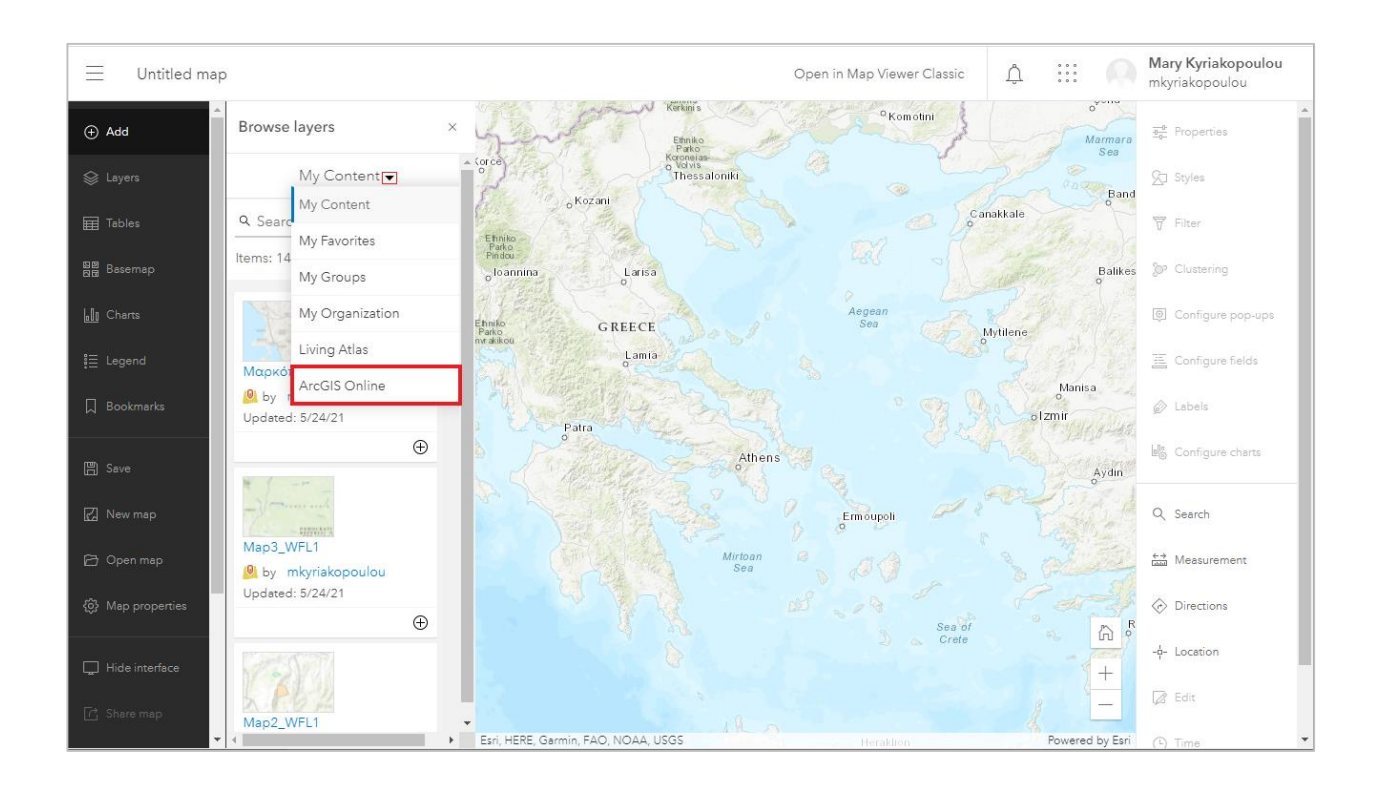

 Σε αυτό το βήμα θα προσθέσετε τα θεματικά επίπεδα (**nomoi\_peloponnisou** και **poleis\_peloponnisou**). Πληκτρολογήστε στο μενού **Αναζήτηση για θεματικά επίπεδα** το **nomoi\_peloponnisou** και πατήστε το κουμπί προσθήκης <sup>του</sup> κάτω δεξιά από τα όνομα του χρήστη *marathondatasystems*.

 Ομοίως πληκτρολογήστε στο μενού **Αναζήτηση για θεματικά επίπεδα** το **poleis\_peloponnisou** και πατήστε το κουμπί προσθήκης <sup>(+)</sup> κάτω δεξιά από τα όνομα του χρήστη *marathondatasystems*.

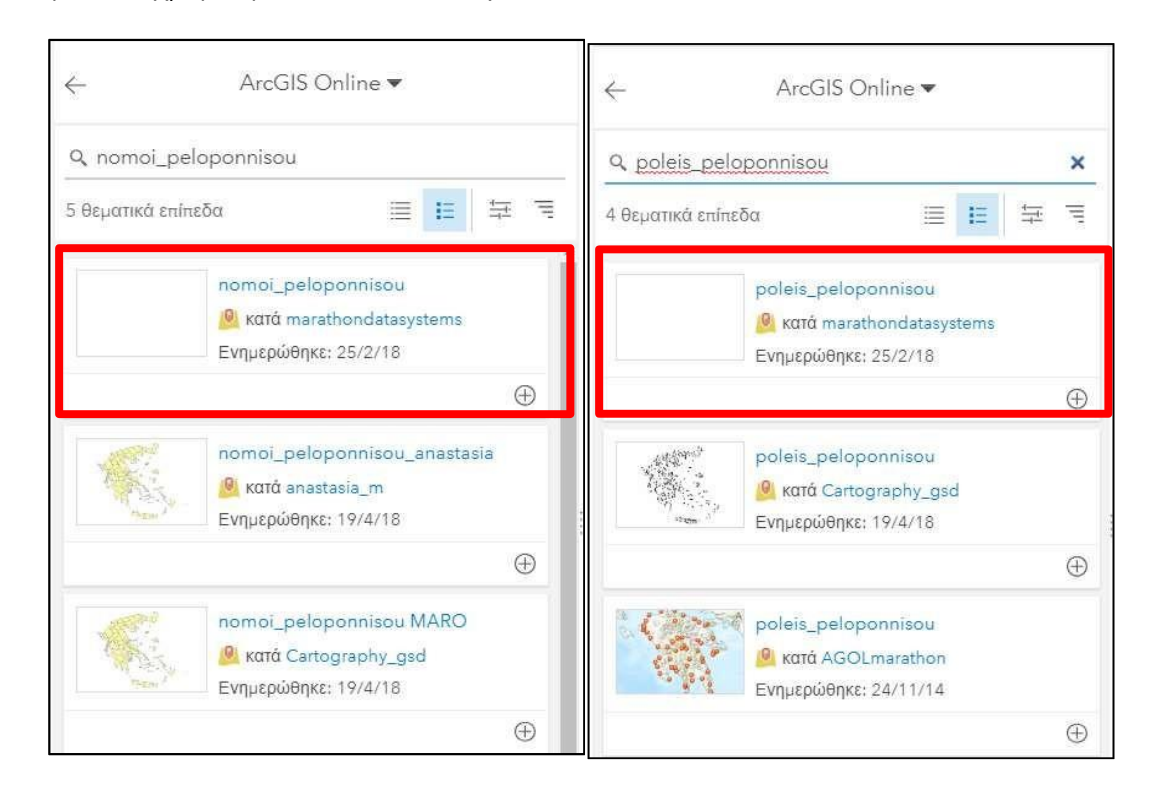

Στη συνέχεια πατήστε το **Χ** που βρίσκεται στο πάνω δεξιά μέρος του παραθύρου.

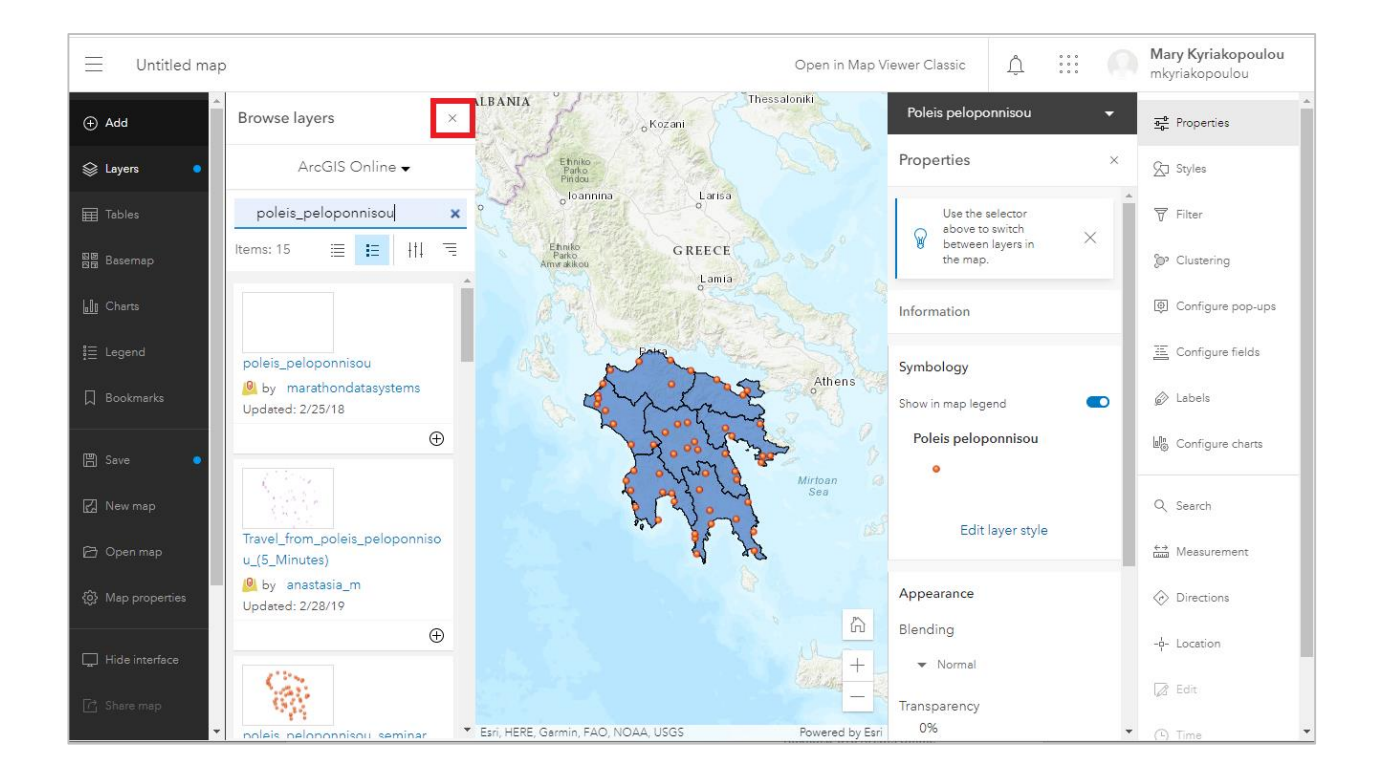

 Εστιάστε τον χάρτη στην περιοχή της Πελοποννήσου όπως φαίνεται παρακάτω. Αν είναι απαραίτητο, αλλάξτε τη σειρά των layers ώστε το **poleis peloponnisou** να βρίσκονται πάνω από το **nomoi peloponnisou**. (Για να αλλάξω τη σειρά των layers, αρκεί να σύρω με το ποντίκι μου το ένα πάνω ή κάτω από το άλλο).

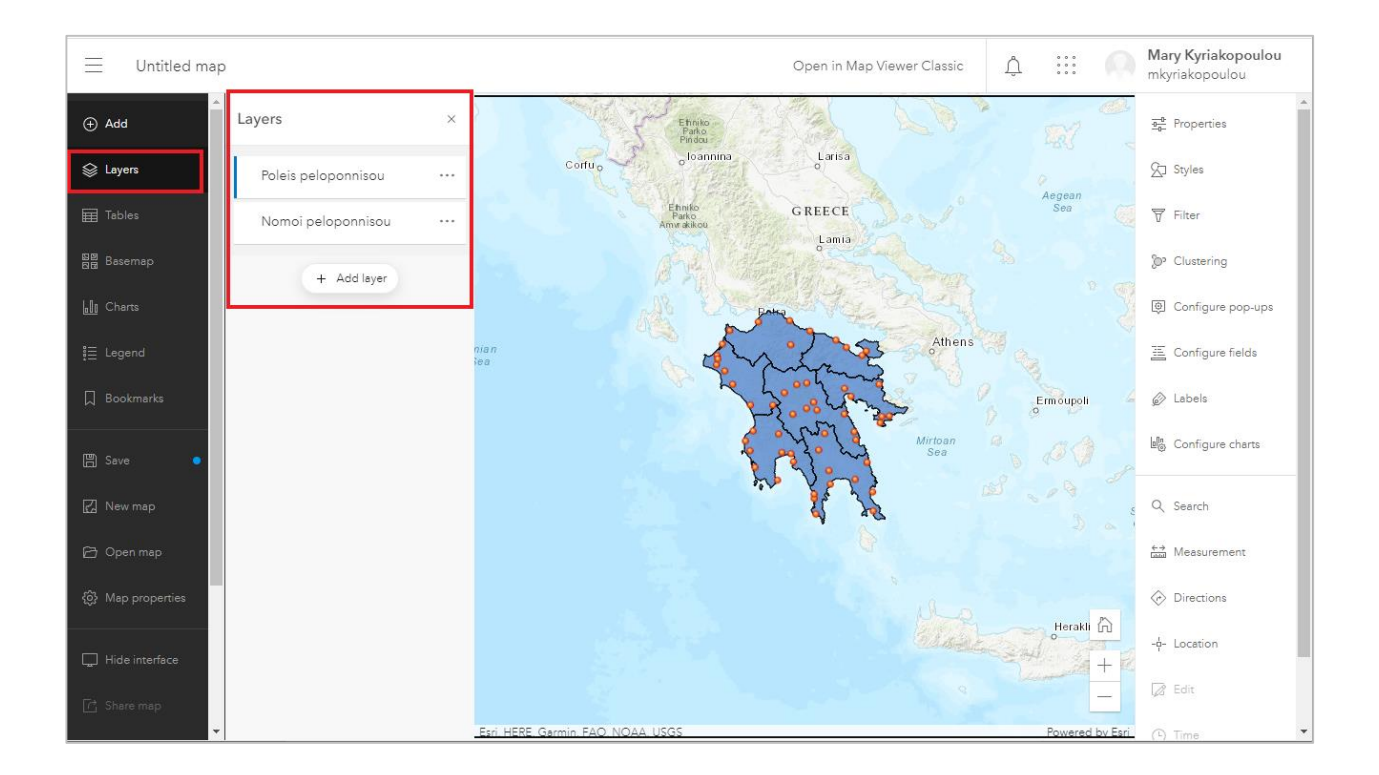

### <span id="page-7-0"></span>**3.2 Αλλαγή Ονομάτων Layers**

Σε αυτό το βήμα θα δείτε πως μπορείτε να αλλάξετε το εμφανιζόμενο όνομα των layers σας στο χάρτη.

 Για να αλλάξετε το όνομα στο layer **poleis peloponnisou** πατήστε στις τελείεςπου εμφανίζονται δίπλα από το όνομα και επιλέξτε το **Rename** (Μετονομασία).

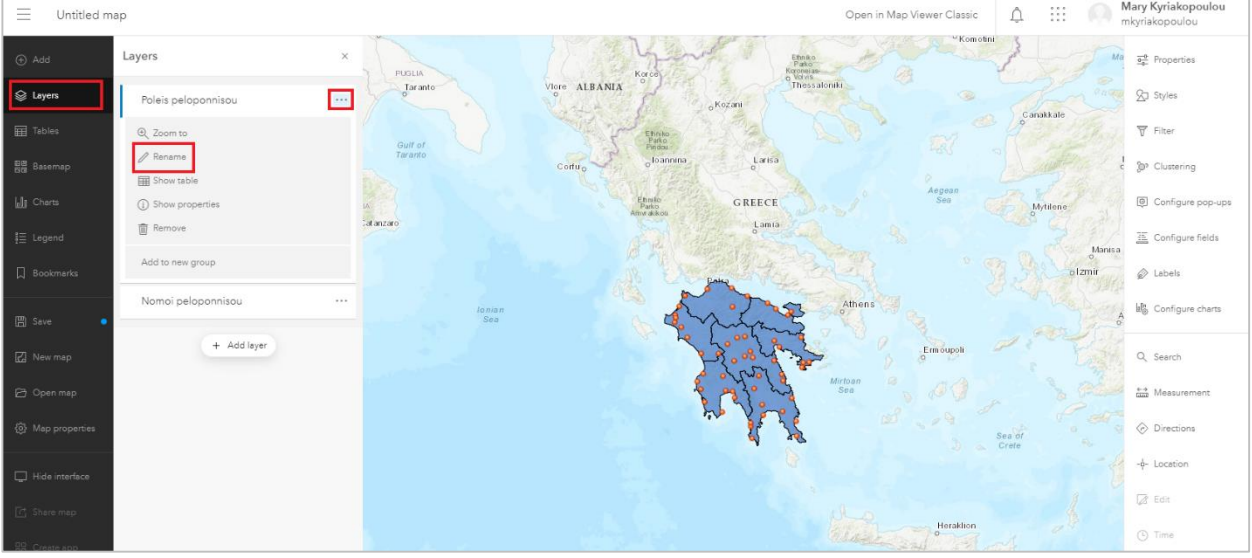

Δώστε νέο όνομα: **Πόλεις Πελοποννήσου.**

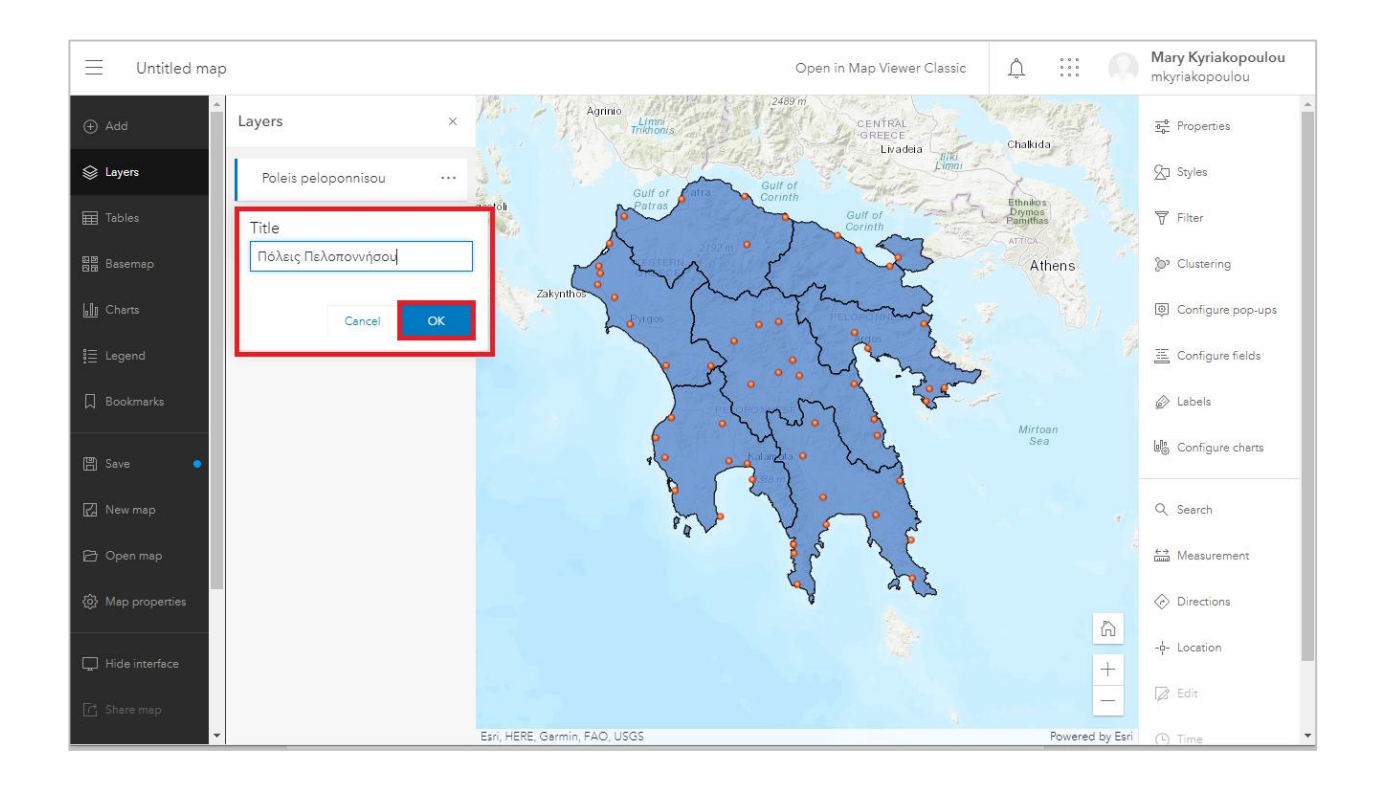

 Ομοίως για το layer **nomoi peloponnisou** δώστε νέο όνομα: **Νομοί Πελοποννήσου.**

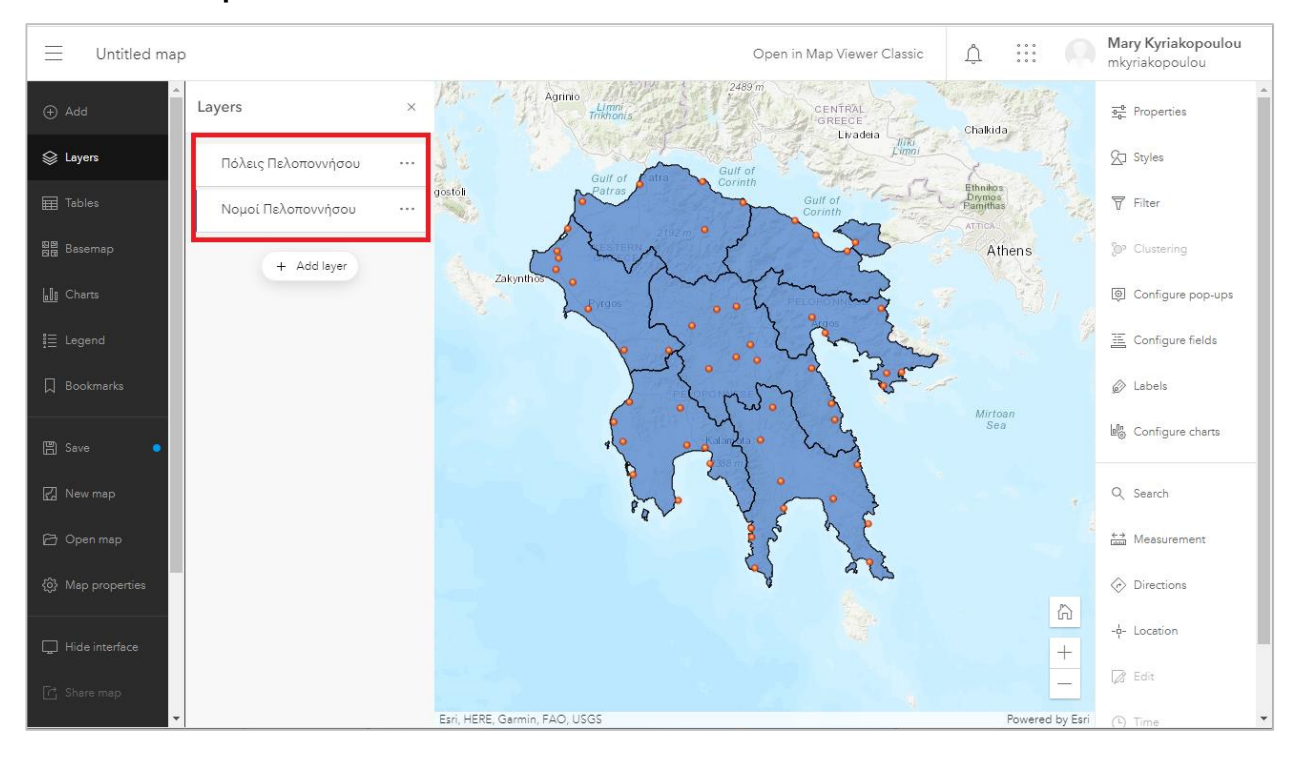

## <span id="page-9-0"></span>**3.3 Αλλαγή Συμβολισμού Layers**

Σε αυτό το βήμα θα δείτε πως μπορείτε να αλλάξετε το συμβολισμό στα layers σας.

Στο layer Νομοί Πελοποννήσου θα γίνει συμβολισμός με διαφορετικό χρώμα γιακάθε νομό σύμφωνα με την στήλη **ΝΑΜΕ**.

Στο layer Πόλεις Πελοποννήσου θα γίνει συμβολισμός με αναλογία συμβόλου σύμφωνα με τη στήλη **ΟΤΑ\_POP91** (πληθυσμός σύμφωνα με την απογραφή του 1991).

#### **Συμβολισμός Layer Νομοί Πελοποννήσου**

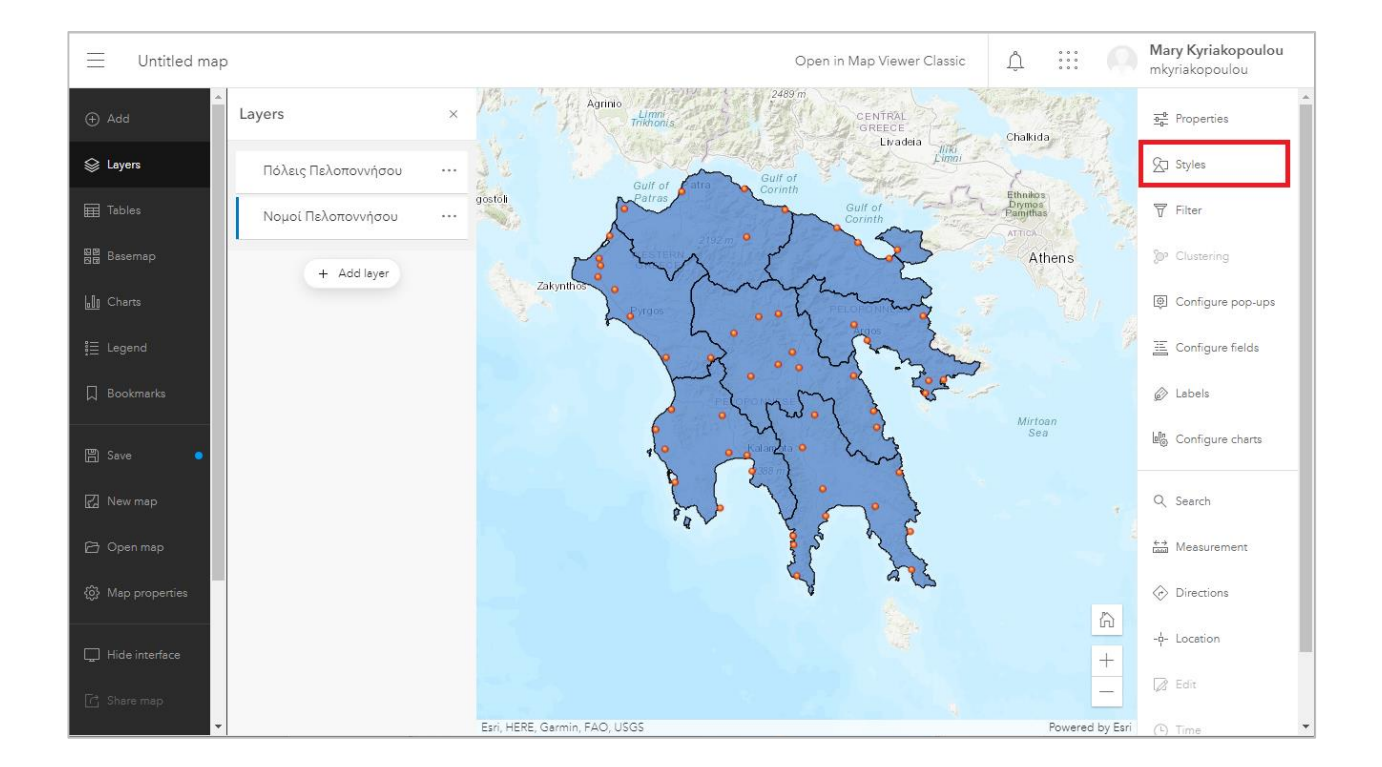

Από το δεξί μέρος του παραθύρου επιλέξτε την καρτέλα **Styles** (Στυλ).

#### Ασκήσεις στο ArcGIS Online

 Στη φόρμα που ανοίγει, επιλέγετε το κουμπί Field (πεδίο) και προσθέστε το πεδίο **NAME.**

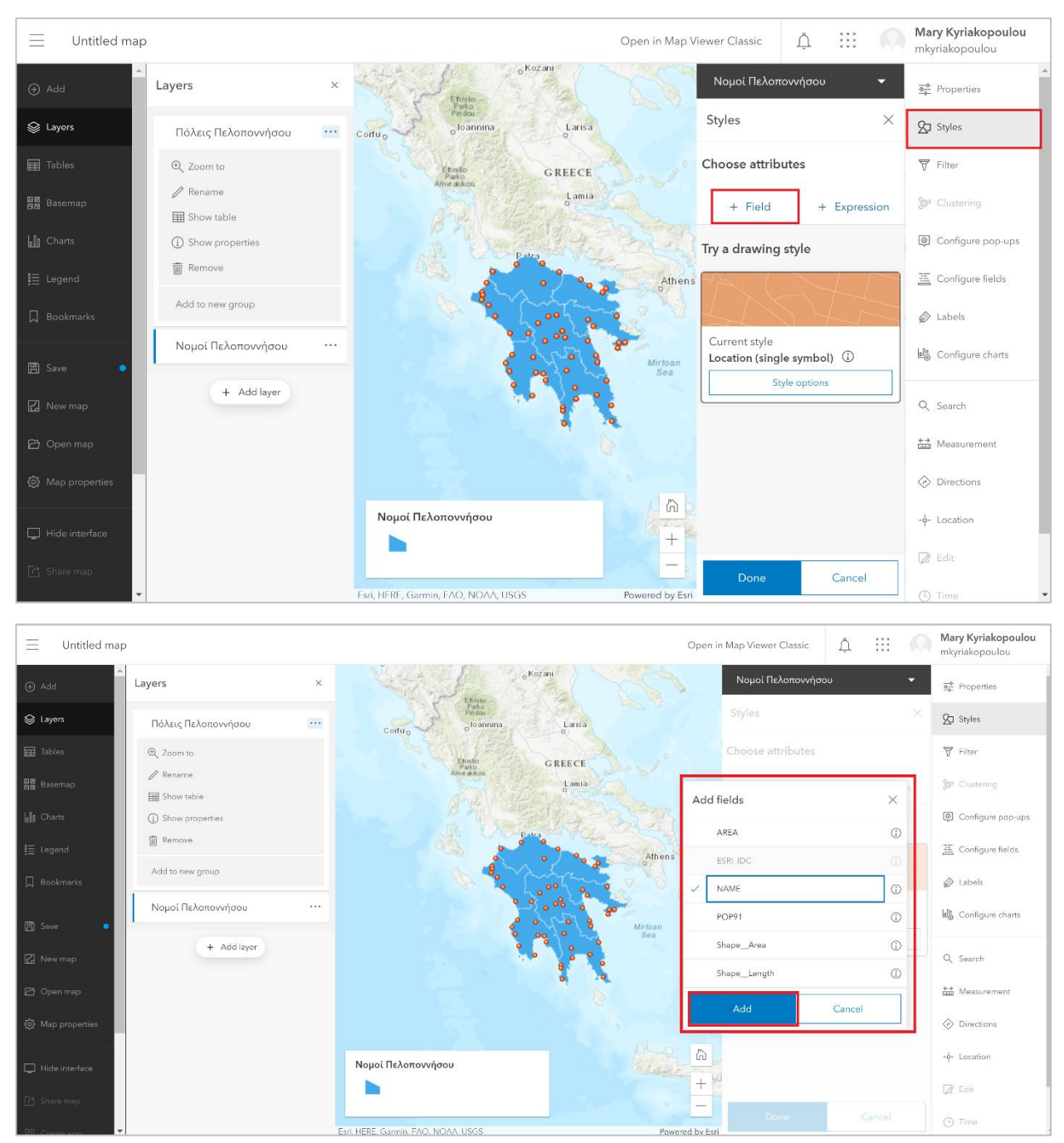

 Από τη δεύτερη επιλογή **Style Options** (Επιλέξτε ένα στυλ σχεδίασης), αφήστε το προεπιλεγμένο style **Types (unique symbols)** (Για τύπους (Μοναδικά σύμβολα)) και πατήστε το κουμπί **Done** (ΤΕΛΟΣ).

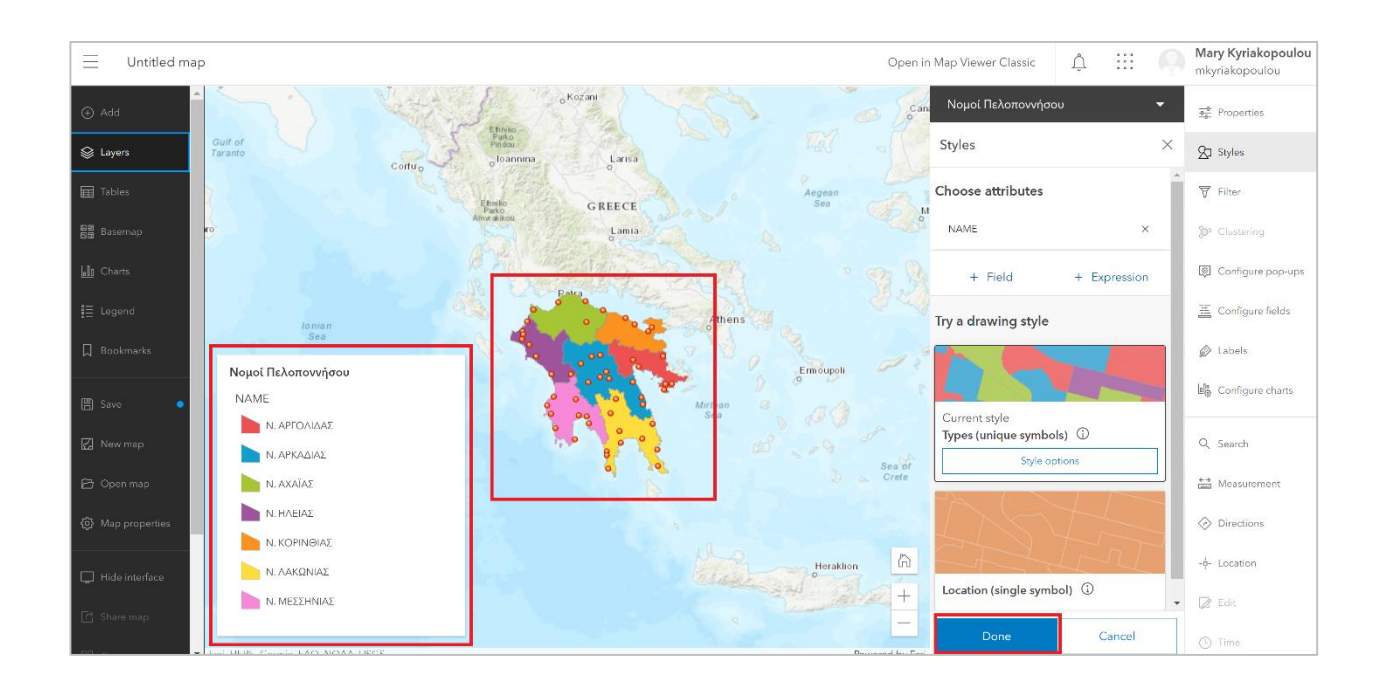

Το αποτέλεσμα είναι ότι οι 7 διαφορετικοί νομοί της Πελοποννήσου, πλέον εμφανίζονται με διαφορετικό χρώμα. Μπορείτε να πειραματιστείτε και να αλλάξετε τα χρώματα όπως εσείς επιθυμείτε.

## **Συμβολισμός Layer Πόλεις Πελοποννήσου**

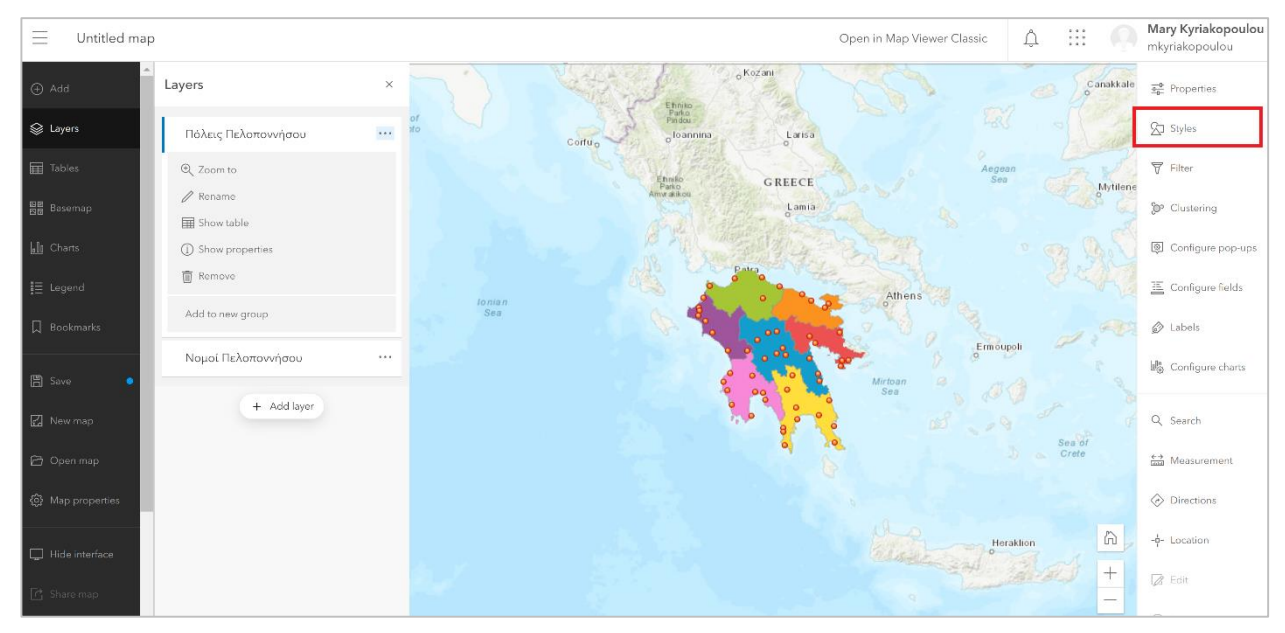

Από το δεξί μέρος του παραθύρου επιλέξτε την καρτέλα **Styles** (Στυλ).

Στη φόρμα που ανοίγει, επιλέξτε το **OTA\_POP91** στο πεδίο Field.

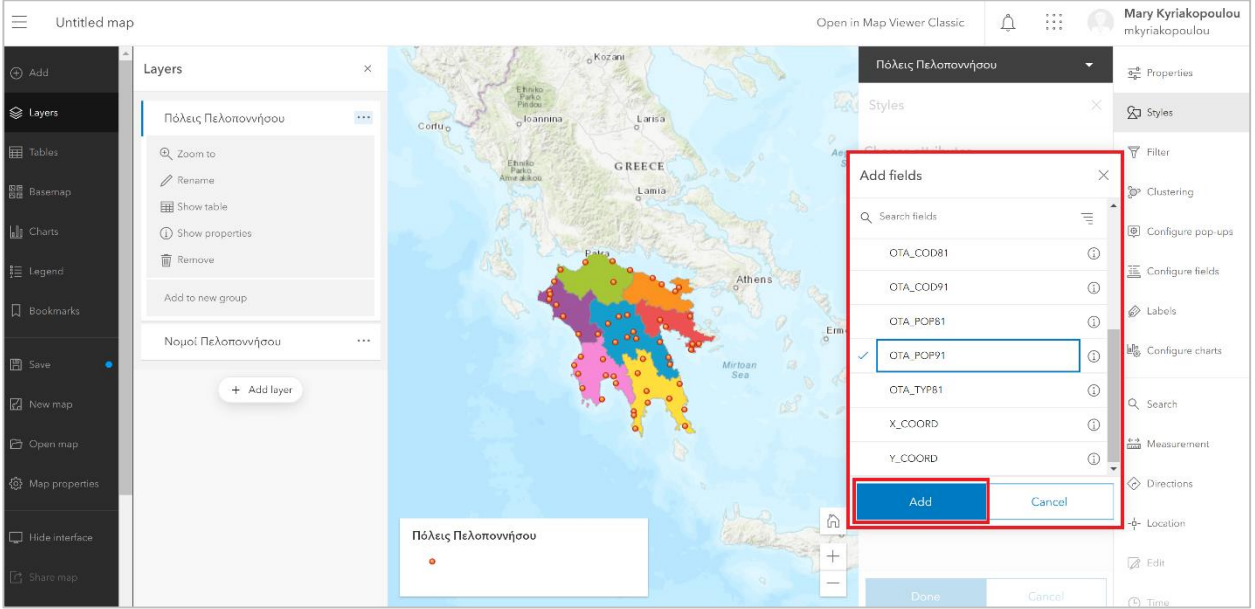

 Από τη δεύτερη επιλογή Επιλέξτε ένα στυλ σχεδίασης, αφήστε το προεπιλεγμένο style Counts and Amounts (Για πλήθη και ποσά (Μέγεθος)) και πατήστε το κουμπί **Style options** (Επιλογές Στυλ).

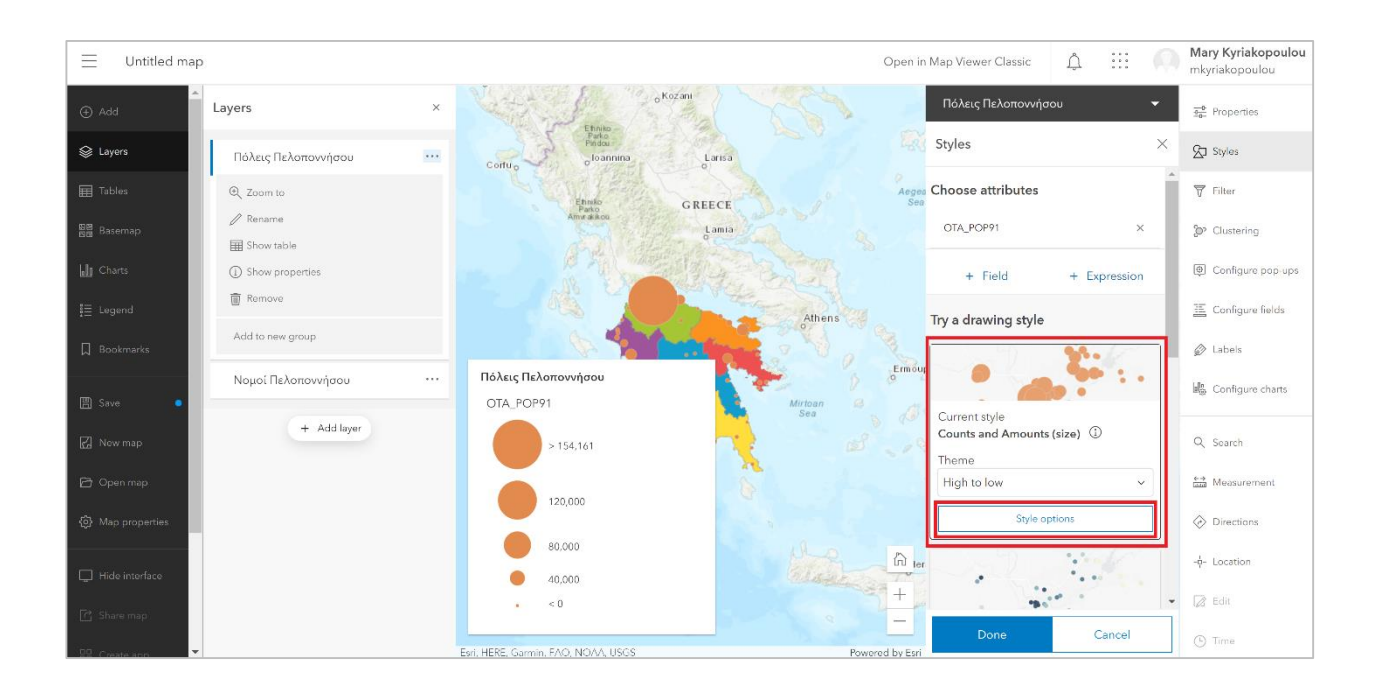

 Στο νέο μενού που ανοίγει επιλέξτε το κουμπί **Symbol Style** (Σύμβολα) για να αλλάξετε το χρώμα του συμβόλου.

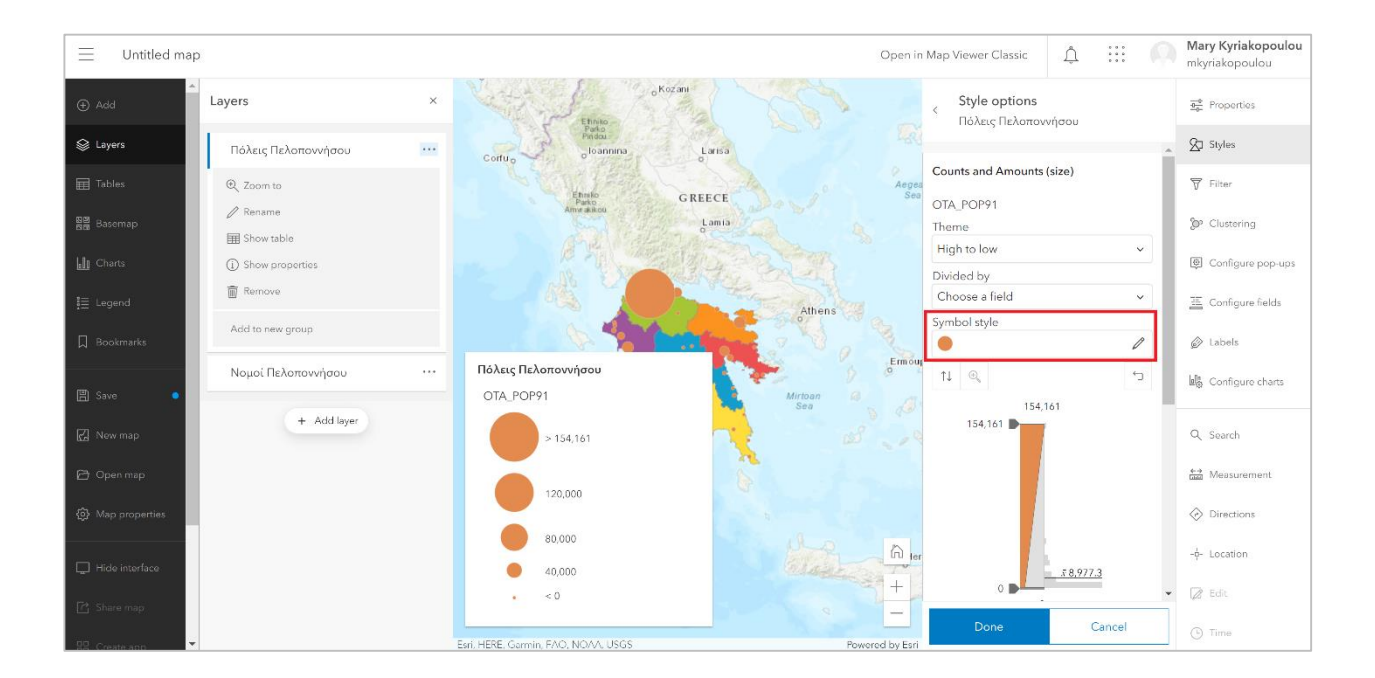

Στο παράθυρο που ανοίγει, επιλέξτε το χρώμα της αρεσκείας σας.

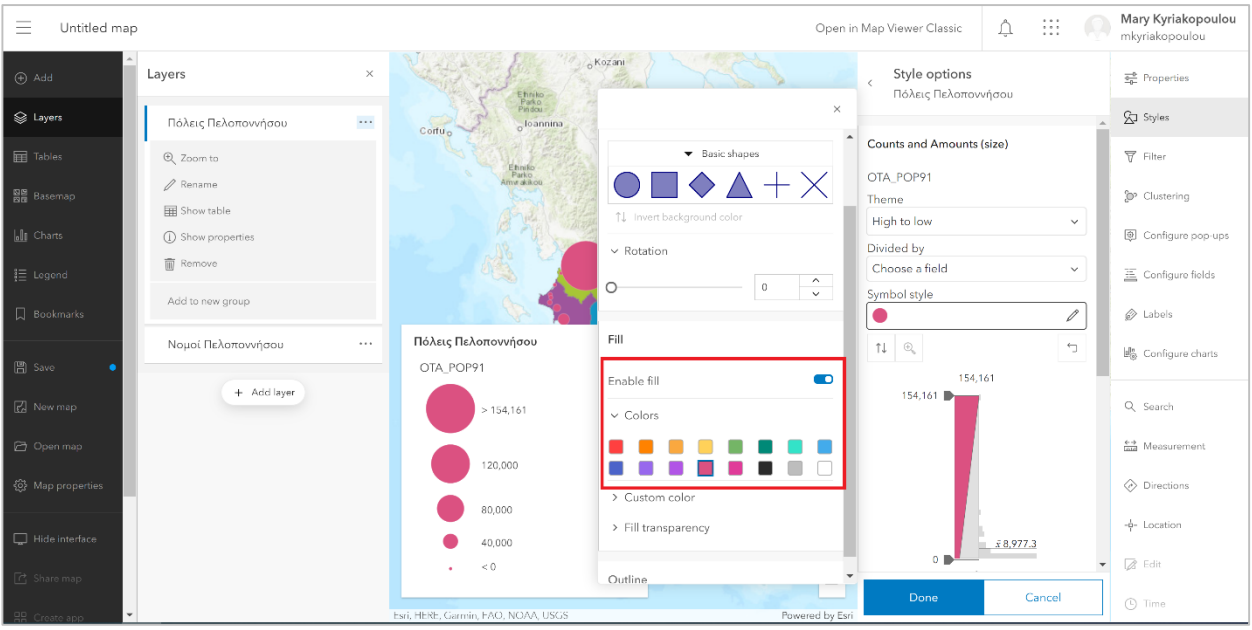

- Στη συνέχεια, ενεργοποιήστε την επιλογή **Classify data** (Ταξινόμηση Δεδομένων) και ορίστε τον αριθμό των κλάσεων σε 3 και ορίστε τη μέθοδο ταξινόμησης σε **Natural Breaks** «Φυσικοί Διαχωρισμοί». (Για να βρείτε την επιλογή Ταξινόμησης Δεδομένων αρκεί να κάνετε κύλιση προς τα κάτω από το δεξί μέρος του παραθύρου).
- Στο πεδίο Εύρος Μεγέθους αλλάξτε την προκαθορισμένη **Μεγ. τιμή σε 28 px.**

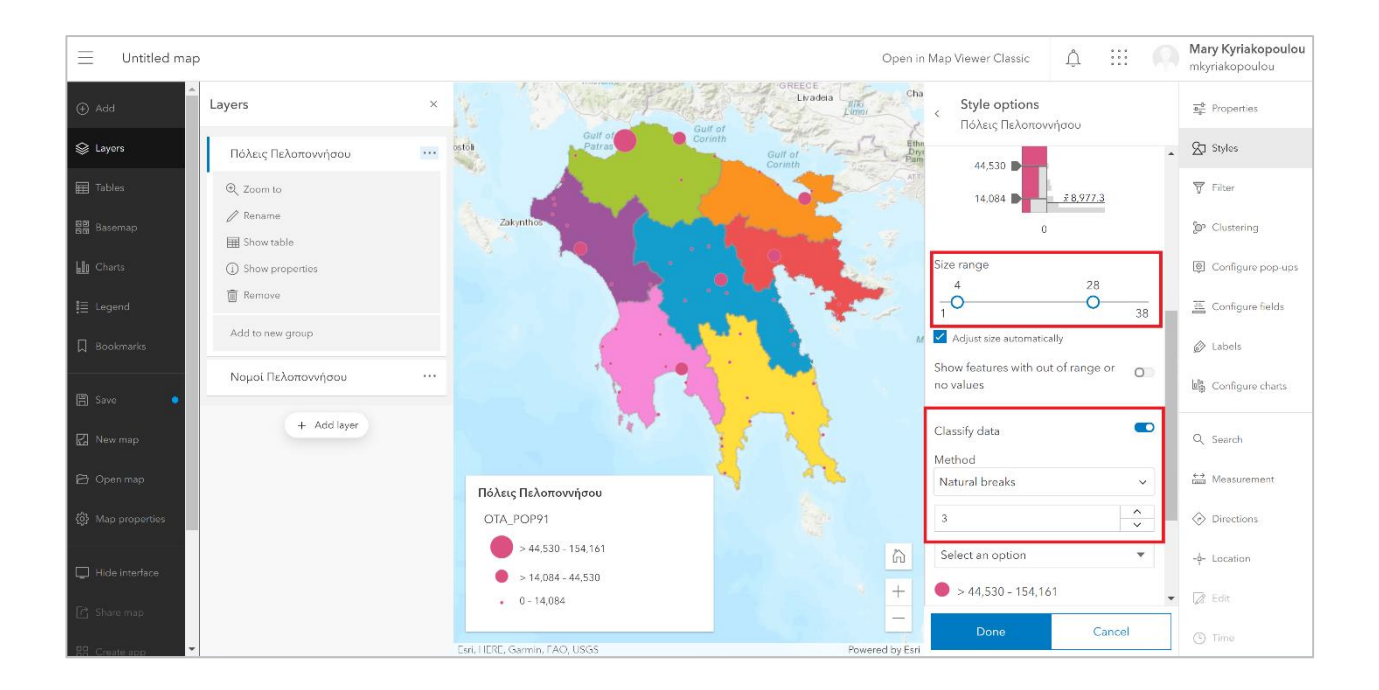

Πατήστε **Done** (ΤΕΛΟΣ) και ξανά **Done** (ΤΕΛΟΣ).

 Επιλέξτε την καρτέλα **Legend** (Υπόμνημα) για να δείτε στο υπόμνημα τις αλλαγές στο συμβολισμό.

Ο χάρτης σας θα πρέπει να φαίνεται όπως ο παρακάτω. Συζητήστε τι απεικονίζουν τα σύμβολα βλέπετε.

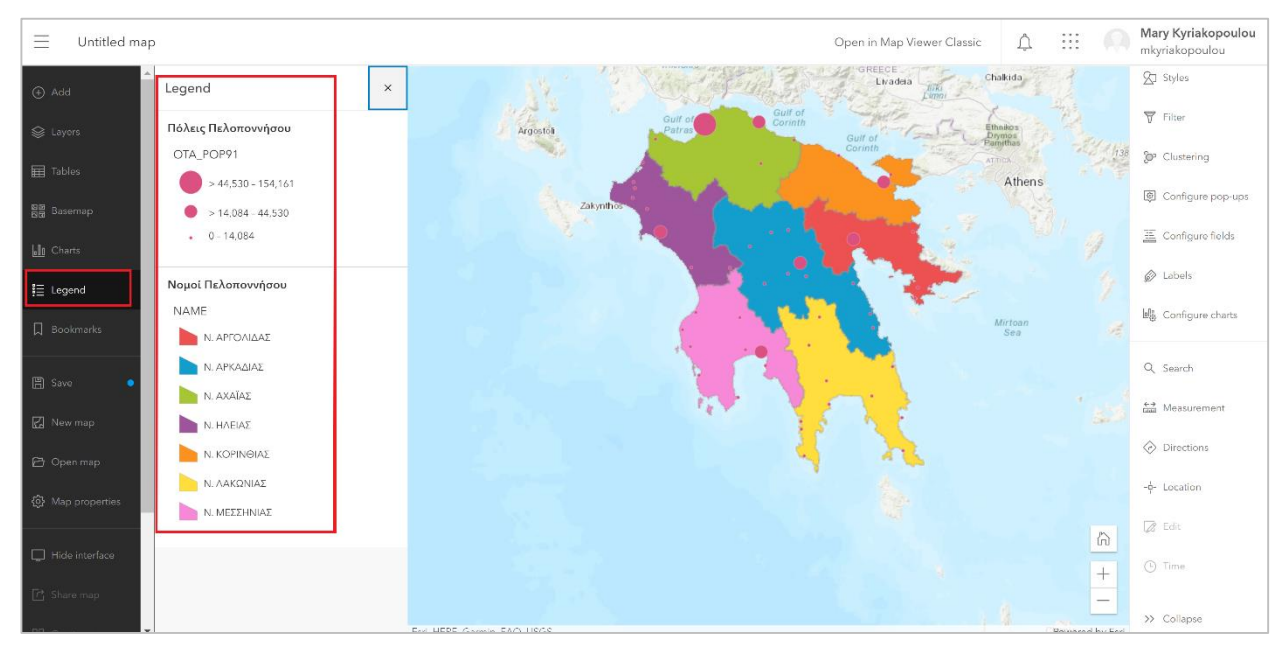

### <span id="page-16-0"></span>**3.4 Εισαγωγή ετικετών στο Layer Πόλεις Πελοποννήσου**

Σε αυτό το βήμα θα εισάγετε ετικέτες (labels) στo layer Πόλεις Πελοποννήσου. Πιο συγκεκριμένα θα χρησιμοποιηθεί για τις ετικέτες η στήλη **GRNAME,** στην οποία είναι καταγεγραμμένο το όνομα της κάθε πόλης της Πελοποννήσου. Αναλυτικότερα:

 Από το δεξί μέρος του παραθύρου επιλέξτε τη καρτέλα **Labels** (Ετικέτες) και στη συνέχεια **Add label class** (Προσθήκη κλάσης Ετικετών).

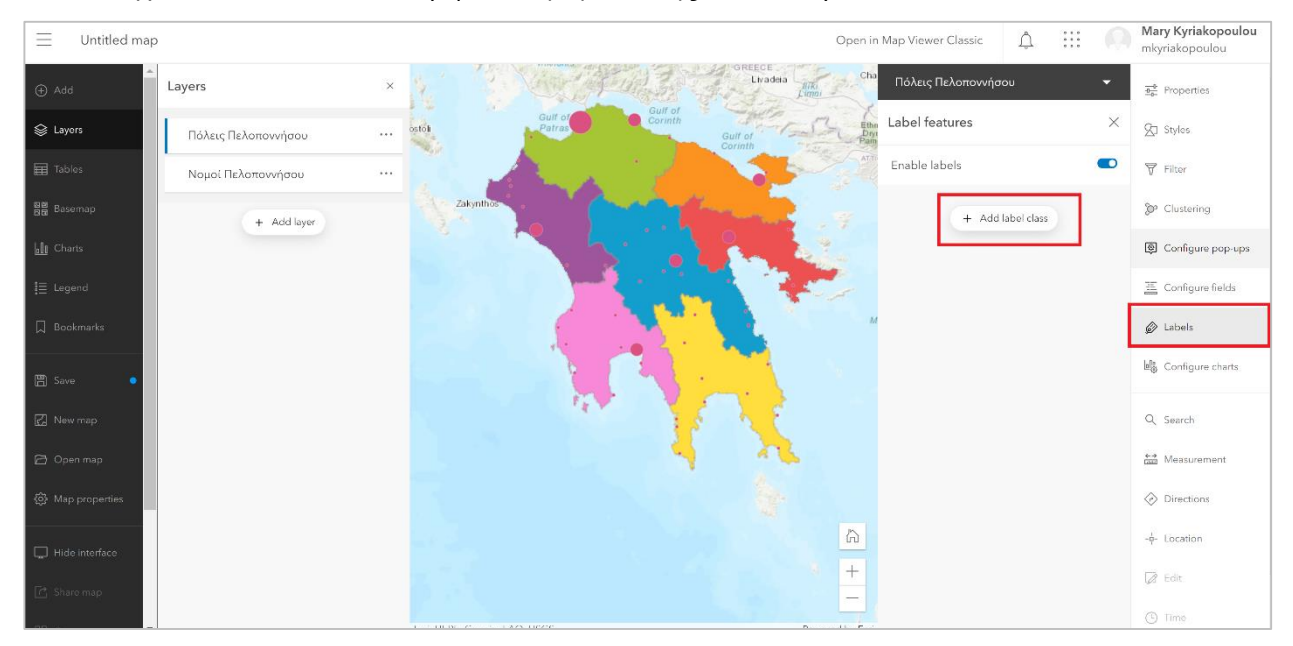

 Στο πεδίο Ετικετών εισάγετε τη στήλη **GRNAME**. Ο χάρτης θα φαίνεται όπως παρακάτω, όπου δηλαδή κάθε πόλη έχει δίπλα την πληροφορία για το ποια είναι.

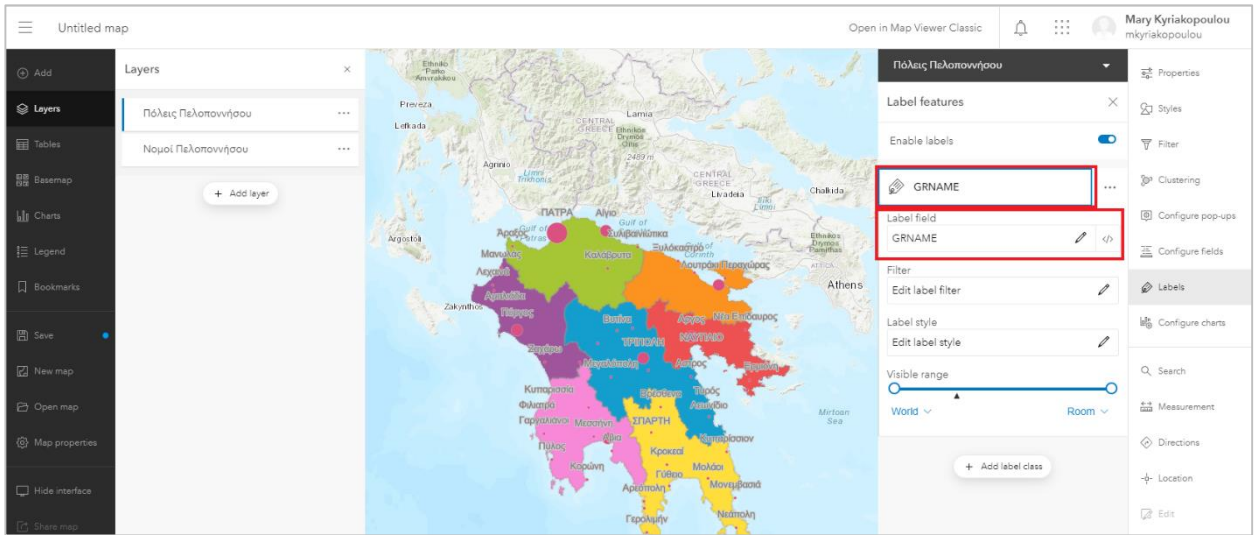

#### <span id="page-17-0"></span>Ασκήσεις στο ArcGIS Online **3.5 Επεξεργασία Pop Up παραθύρου για τις Πόλεις Πελοποννήσου**

Σε αυτό το βήμα θα δείτε πως μπορείτε να επεξεργαστείτε το Pop-up παράθυρο σας. Πριν ξεκινήσετε τις αλλαγές δείτε πως εμφανίζονται τα περιγραφικά χαρακτηριστικά κάθε πόλης, πατώντας κλικ στην πόλη της Πάτρας.

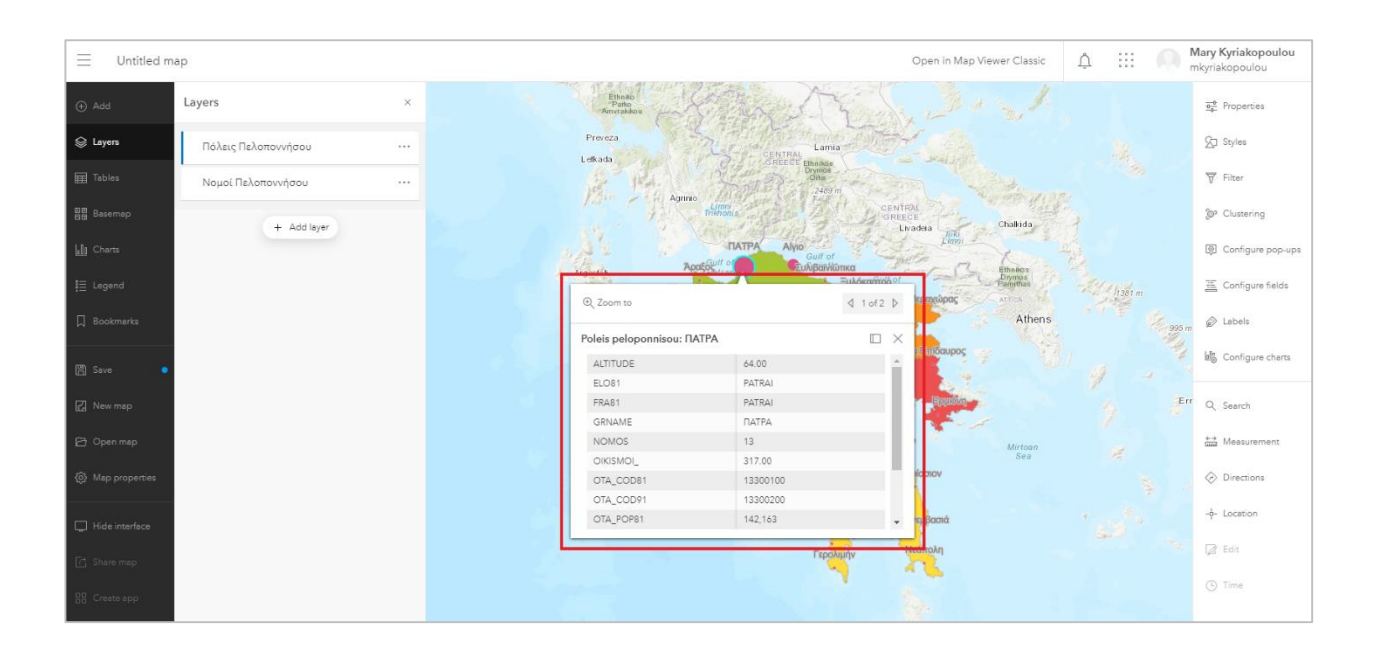

Παρατηρήστε ότι εμφανίζονται ένα σύνολο από στήλες με δεδομένα για την πόλη της Πάτρας. Κλείστε αυτό το παράθυρο πατώντας Χ.

 Για να διαμορφώσετε αυτό το παράθυρο, επιλέξτε από το δεξί μέρος του παραθύρου το **Configure pop-up** (Διαμόρφωση αναδυόμενου παραθύρου).

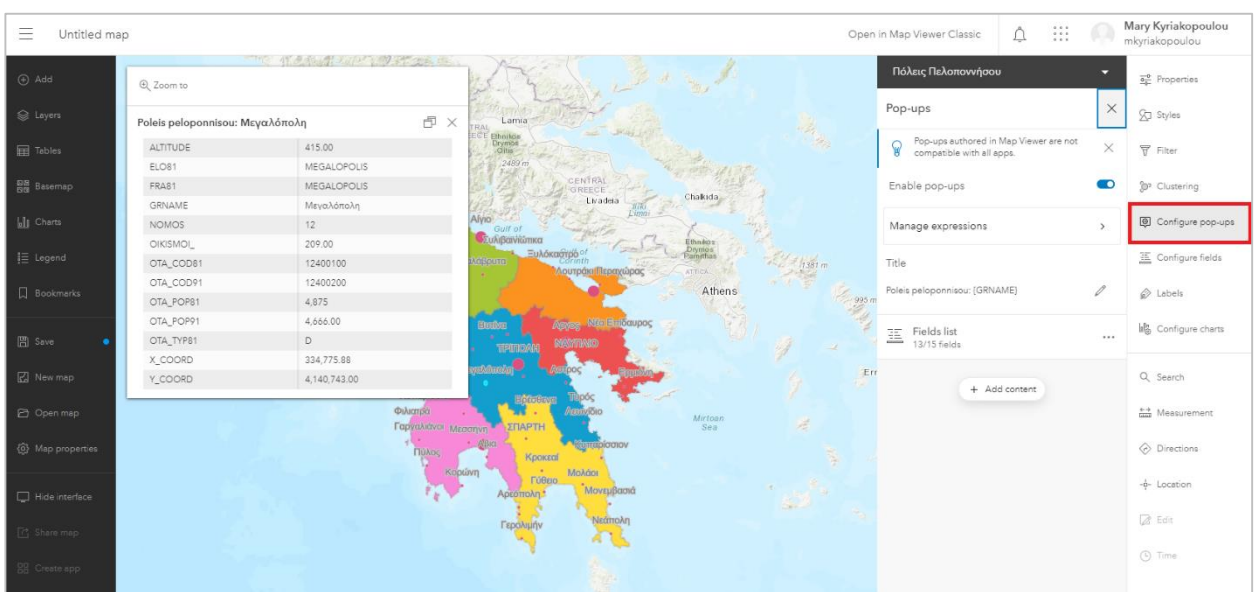

Ασκήσεις στο ArcGIS Online Απενεργοποιήστε όλα τα πεδία και αφήστε ενεργά μόνο τα {GRNAME} και {OTA\_POP91}.

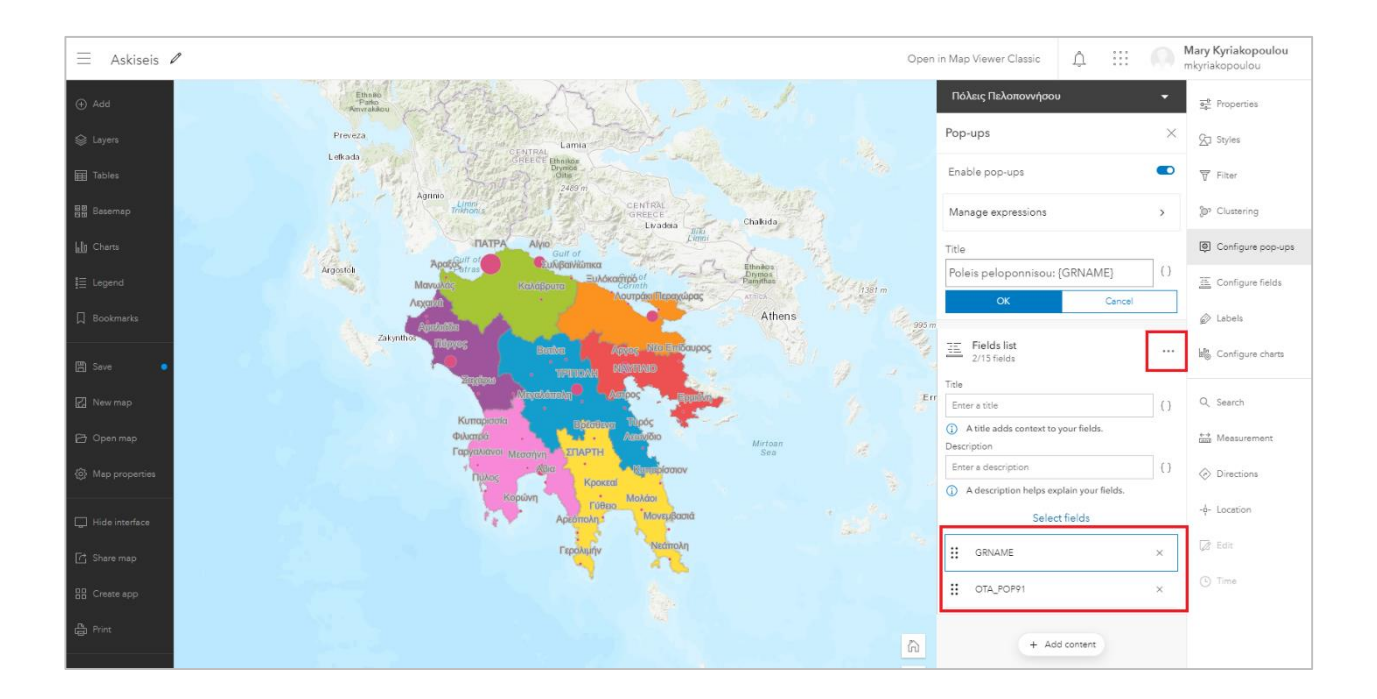

Πατήστε κλικ ξανά στην πόλη της Πάτρας για να δείτε την διαφορά.

#### **Σημείωση :**

Για να αλλάξετε το υπόβαθρο του χάρτη σας, επιλέξτε από τα διαθέσιμα υπόβαθρα της ESRI, πατώντας το κουμπί Υπόβαθρο στο αριστερό μέρος της εργαλειομπάρας.

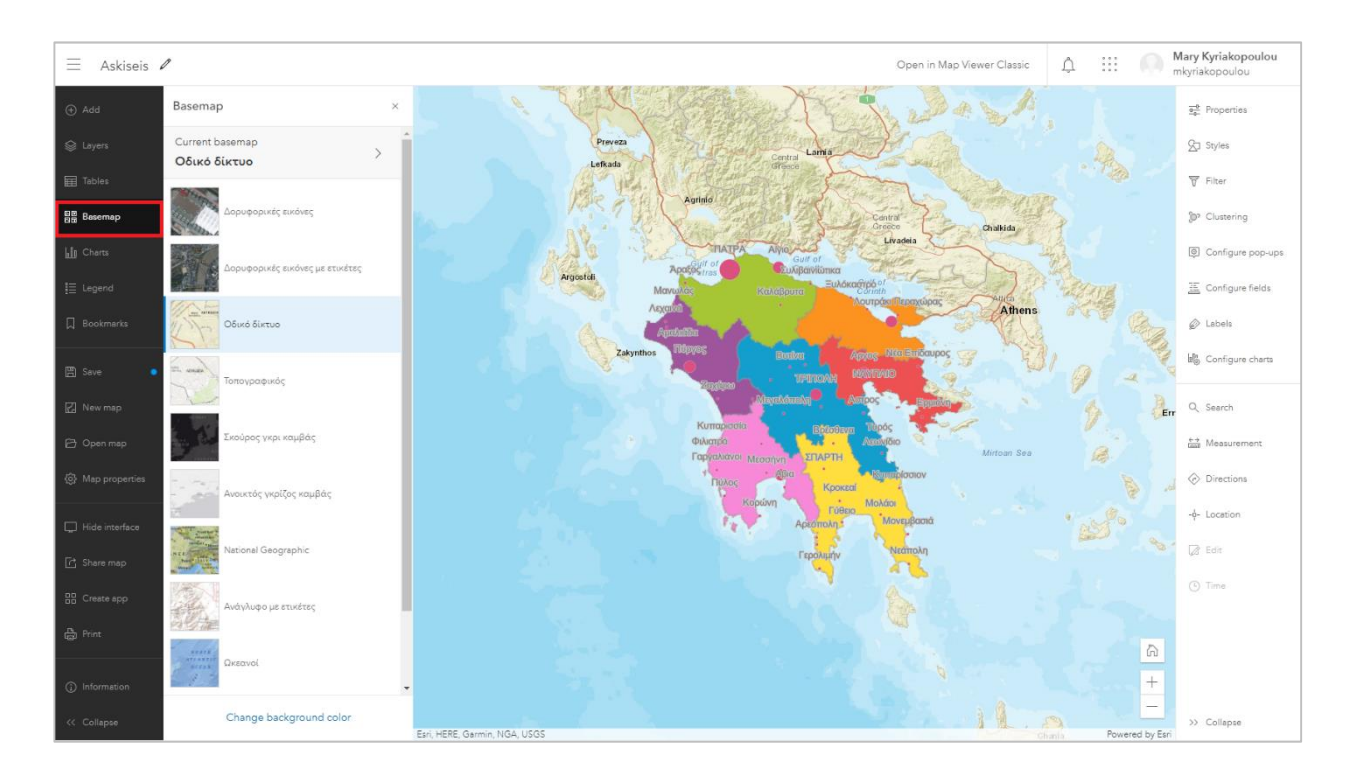